# **PERIDOS SCREENING**

# **1. Inleiding**

Peridos ondersteunt de digitale labworkflow voor de NIPT. Onderdeel van deze labworkflow is het versturen van notificatiemails naar de zorginstelling als er nog niet bekeken uitslagen in Peridos staan voor cliënten van die zorginstelling. Vervolgens kan in Peridos een overzicht worden ingezien van die uitslagen en kunnen, indien van toepassing de bijbehorende verslagen worden gegenereerd en afgedrukt.

Deze handleiding bestaat uit twee delen voor twee verschillende groepen gebruikers:

- De databeheerder kan in Peridos aangeven of en met welke frequentie er notificatie e-mails moeten worden verstuurd door Peridos (zie **[Notificatie e-mails](#page-0-0)**)
- De zorgverlener kan de uitslagen in Peridos inzien en bijbehorende verslagen afdrukken (zie **[Uitslagen en verslagen](#page-2-0)**).

De getoonde gegevens in de schermprints zijn testdata. Dit geldt zowel voor de zorginstelling, zorgverlener, cliënt en uitslag gegevens. Gegevens die naar personen of instellingen herleidbaar zijn, zijn onleesbaar gemaakt.

# <span id="page-0-0"></span>**2. Notificatie e-mails**

### **2.1.** Inleiding

Zorginstellingen kunnen door Peridos op de hoogte worden gesteld van het feit dat er niet bekeken NIPT uitslagen klaar staan in Peridos. Dit gebeurt door het versturen van zogenaamde notificatie e-mails.

### **2.2.** Instellen van notificatie e-mails

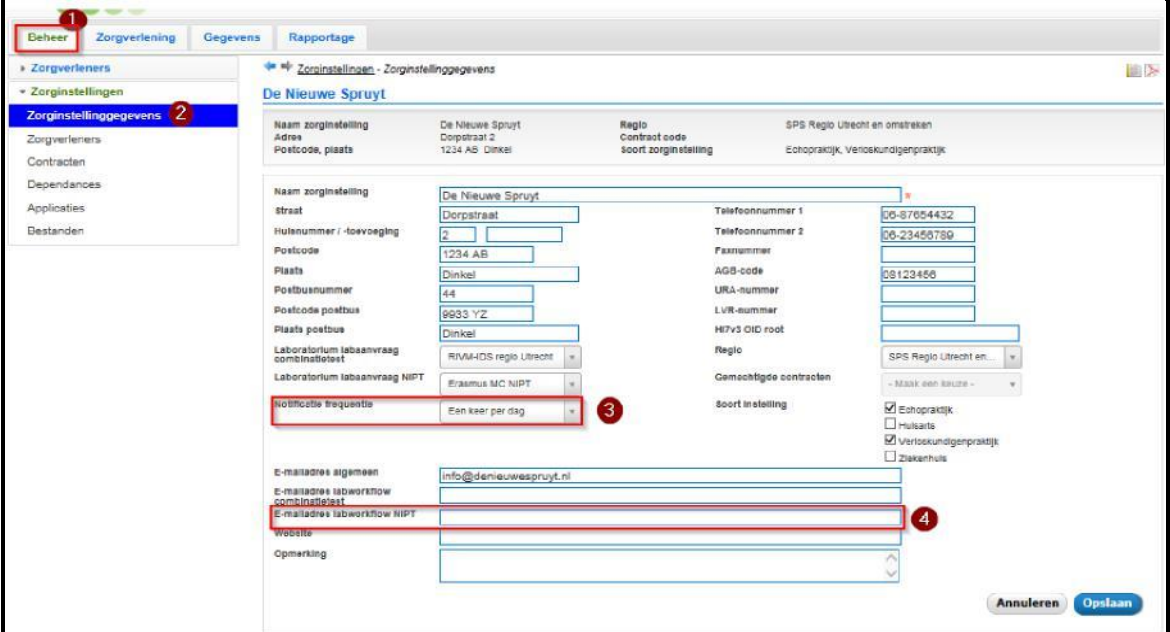

**1.** Log in bij de zorginstelling waar u databeheerder bent en waar u de notificatie mails wilt instellen. Peridos opent de pagina '*Zorgverlenergegevens*' die onder het tabblad '*Beheer*' hangt.

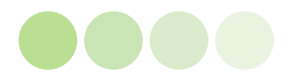

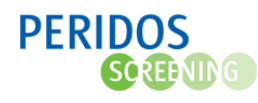

- **2.** Kies voor de optie '*Zorginstellinggegevens*' in de linker navigatie van Peridos.
- **3.** De gegevens van uw zorginstelling worden getoond. U kunt de frequentie waarmee de notificatie e-mails worden verstuurd instellen door in de lijst '*Notificatie frequentie*' de gewenste optie te kiezen:
	- **Geen notificaties**: kies deze optie als u geen notificatie e-mails wilt ontvangen en u bijvoorbeeld dagelijks zelf kijkt in Peridos of er uitslagen klaar staan.
	- **Eén keer per dag:** Peridos stuurt één keer per dag een e-mail als er nog niet bekeken NIPT uitslagen beschikbaar zijn. Hierbij wordt alleen gecontroleerd of er niet bekeken uitslagen zijn. Het kan dus voorkomen dat voor een uitslag meerdere keren een mail wordt verstuurd zolang deze niet op bekeken wordt gezet. Het versturen van de notificatie mails zal 's ochtends vroeg gebeuren.
	- **Direct na importeren:** Peridos stuurt een e-mail als er één of meer nieuwe uitslagen zijn aangeleverd. Het is in dit geval mogelijk dat u meerdere keren per dag een e-mail ontvangt. Peridos zal voor een uitslag altijd maar één keer een mail sturen, ook al wordt de uitslag meerdere dagen niet bekeken.
- **4.** De notificatie e-mails worden verstuurd naar het e-mail adres dat u invult in het veld '*E-mail adres labworkflow NIPT'*. Het is niet mogelijk om e-mails naar individuele zorgverleners te sturen. Het is dus handig als het gebruikte e-mail adres door meerdere zorgverleners in te zien is.

#### **Voorbeeld van een notificatie e-mail**

In Peridos staat een nieuwe melding voor u klaar. Ga naar Peridos en klik op de tab "Meldingen" om deze te lezen. Of u kunt doorklikken op een melding is afhankelijk van uw rechten in Peridos.

Indien er recent vanuit u zorginstelling een aanvraag eerste trimester SEO is verzonden, kan de melding daarop betrekking hebben. Ook kan deze melding aangeven dat er feedback is over aangeleverde eerste trimester SEO of tweede trimester SEO uitslagen of counseling.

Dit is een automatisch door Peridos gegenereerd bericht. U kunt niet op deze e-mail antwoorden. Heeft u vragen, kijk op de website https://www.peridos.nl/ of neem contact op met de helpdesk Peridos (https://www.peridos.nl/helpdesk).

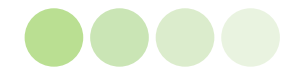

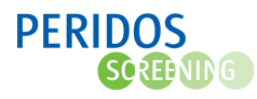

# <span id="page-2-0"></span>**3. Uitslagen en verslagen**

#### **3.1. Inleiding**

Peridos toont de NIPT uitslagen in een overzicht, afhankelijk van uw rechten in Peridos kunt u de uitslag bekijken en de verslagen genereren en afdrukken.

#### **3.2. Opvragen niet bekeken uitslagen**

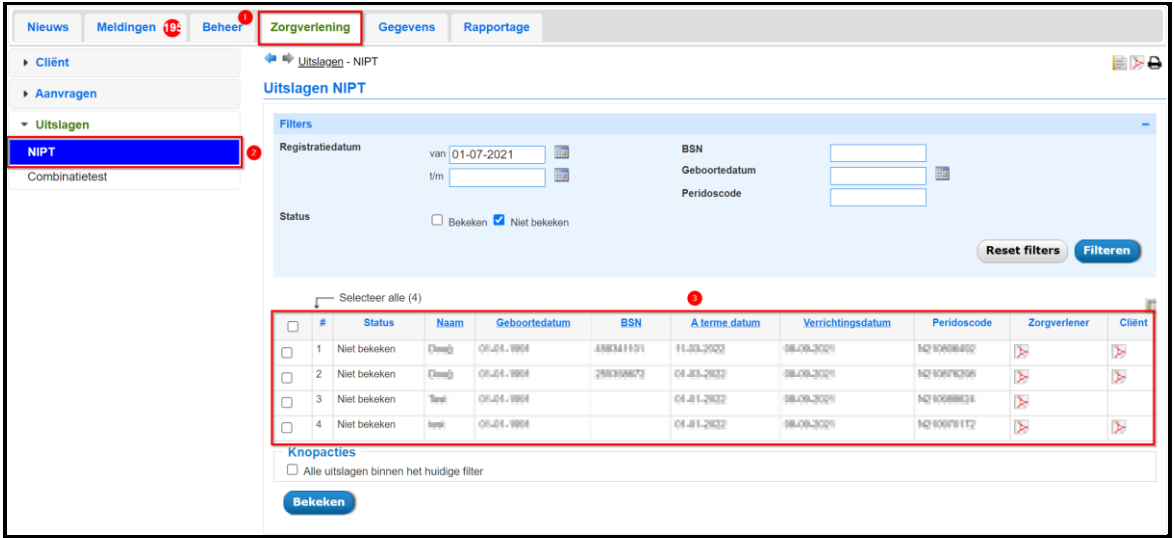

#### 1. **Inloggen** in Peridos via [https://applicatie.peridos.nl.](https://applicatie.peridos.nl/)

Naar aanleiding van de notificatie e-mail gaat u naar het meldingenscherm. Indien er een melding open staat waarin aangegeven staat dat er niet bekeken uitslagen NIPT staan, klikt u op de melding en komt u in het scherm niet bekeken uitslagen.

**Let op:** indien u werkzaam bent bij verschillende zorginstellingen, kies dan bij het inloggen voor die zorginstelling waarvan u de uitslagen wilt inzien.

- 2. U kunt ook rechtstreeks naar het scherm. Peridos opent standaard met het scherm om cliënten te zoeken. Klik op de optie "*Uitslagen*" in het linkermenu, en kies hieronder voor de optie "*NIPT*".
- 3. Peridos toont standaard alle nog niet bekeken uitslagen in een overzicht.

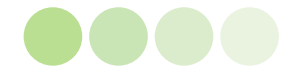

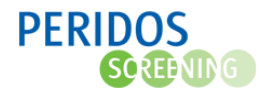

# **4. Inzien en afhandelen van uitslagen**

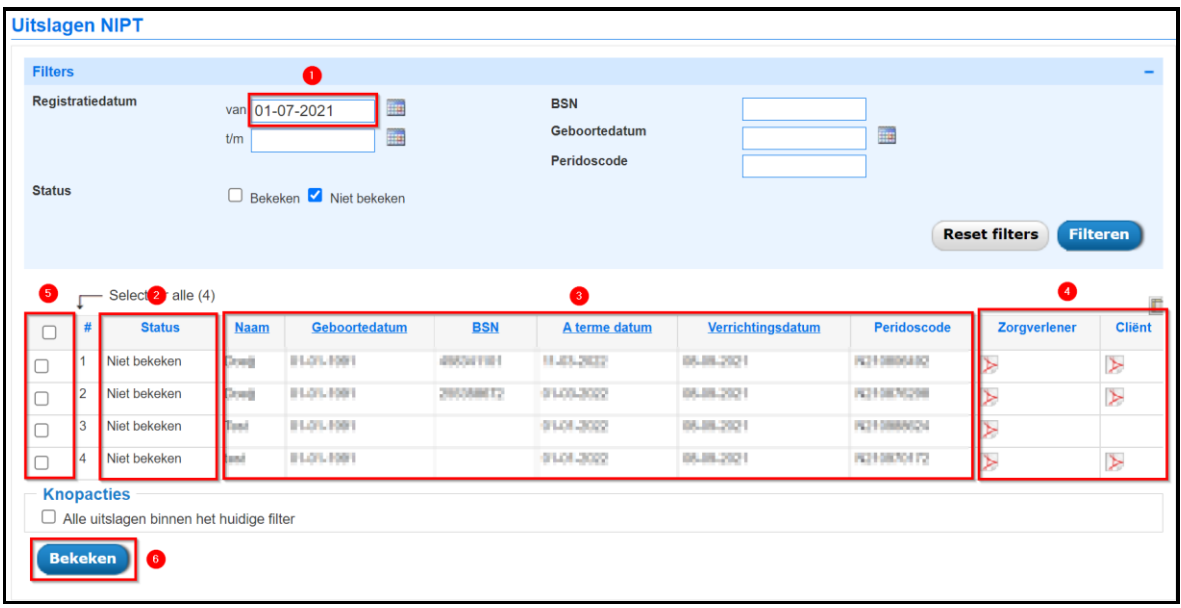

- 1. Het overzicht toont standaard alle niet bekeken uitslagen van de laatste drie maanden. Het overzicht kan worden aangepast door een aantal filteropties in te stellen. Er worden maximaal 15 uitslagen per pagina getoond. Indien er meerdere uitslagen beschikbaar zijn zal Peridos onder het overzicht de beschikbare pagina's tonen, u kunt eenvoudig een andere pagina selecteren door deze aan te klikken.
- 2. De status van de uitslagen wordt in het overzicht getoond.
- 3. Het overzicht toont per uitslag een aantal gegevens: de naam van de cliënt, de geboortedatum, het BSN, de a terme datum en de datum laboratorium uitslag NIPT (Verrichtingsdatum).
- 4. Vanuit het overzicht kunnen direct de verslagen voor de zorgverlener en, bij een normale uitslag, voor de cliënt worden gegenereerd door op te klikken. Dit geldt niet voor de praktijkondersteuner. De verslagen zijn PDF bestanden die op uw computer worden gedownload. U kunt ze via bijvoorbeeld Adobe Acrobat Reader afdrukken. Een voorbeeld van deze verslagen is in Bijlage 1. [Verslag cliënt](#page-7-0) e[n Bijlage 2. Verslag zorgverlener](#page-8-0) te vinden.

**Let op:** Wanneer u voor de NIPT een labaanvraag print of een uitslag opent, dan genereert Peridos een PDF-bestand. Omdat Peridos een webapplicatie is, worden deze PDF-bestanden eerst gedownload op uw computer, waarna ze geopend en afgedrukt kunnen worden.

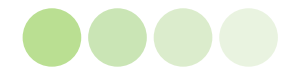

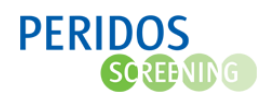

Afhankelijk van de instellingen op uw computer, kan het zijn dat deze bestanden automatisch blijvend worden opgeslagen. Bijvoorbeeld in een map 'downloads' (maar het kan ook een andere map zijn). Dit kan een informatiebeveiligingsprobleem opleveren, als niet-bevoegde gebruikers toegang hebben tot uw computer.

Het advies is om gegevens, zoals NIPT labaanvragen en -uitslagen, die automatisch zijn opgeslagen op uw computer regelmatig te (laten) verwijderen. Raadpleeg zonodig uw ICTbeheerder over de instellingen van uw computer wat betreft het automatisch opslaan van downloads. En wees voorzichtig met het downloaden van NIPT labaanvragen of –uitslagen op een privé-computer, -laptop, of -tablet.

5. Nadat u de uitslag heeft ingezien en eventueel de verslagen heeft gegenereerd, kunt u aangeven dat u een bepaalde uitslag heeft bekeken. U doet dit door het vakje aan te vinken aan het begin van de regel.

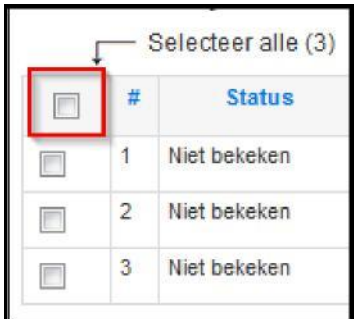

Alle uitslagen op de pagina kunnen in één keer worden geselecteerd door het bovenste vakje aan te vinken. Hierdoor worden alle onderliggende vakjes aangevinkt.

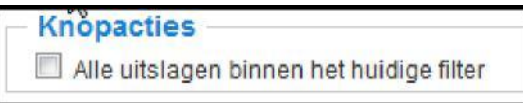

In het geval er meer dan één pagina met uitslagen staat kan het vakje "*Alle uitslagen binnen* het *huidige filter*" in het kader "*Knopacties*" worden aangevinkt om alle uitslagen op alle pagina's te selecteren.

6. Door op de knop "*Bekeken*" te klikken wordt aan alle aangevinkte uitslagen de status "*Bekeken*" gegeven. Het overzicht wordt ververst en de eerder aangevinkte uitslagen zijn niet meer zichtbaar.

Door op de naam in het kopje boven de kolom te klikken kan er worden gesorteerd op deze kolom. Klik nog eens op dezelfde naam in het kopje om de sortering om te draaien. Door te klikken op een regel worden de gegevens van de NIPT, zoals ze in Peridos staan, geopend in een apart pop-up venster.

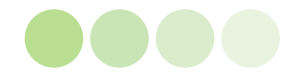

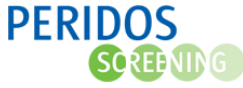

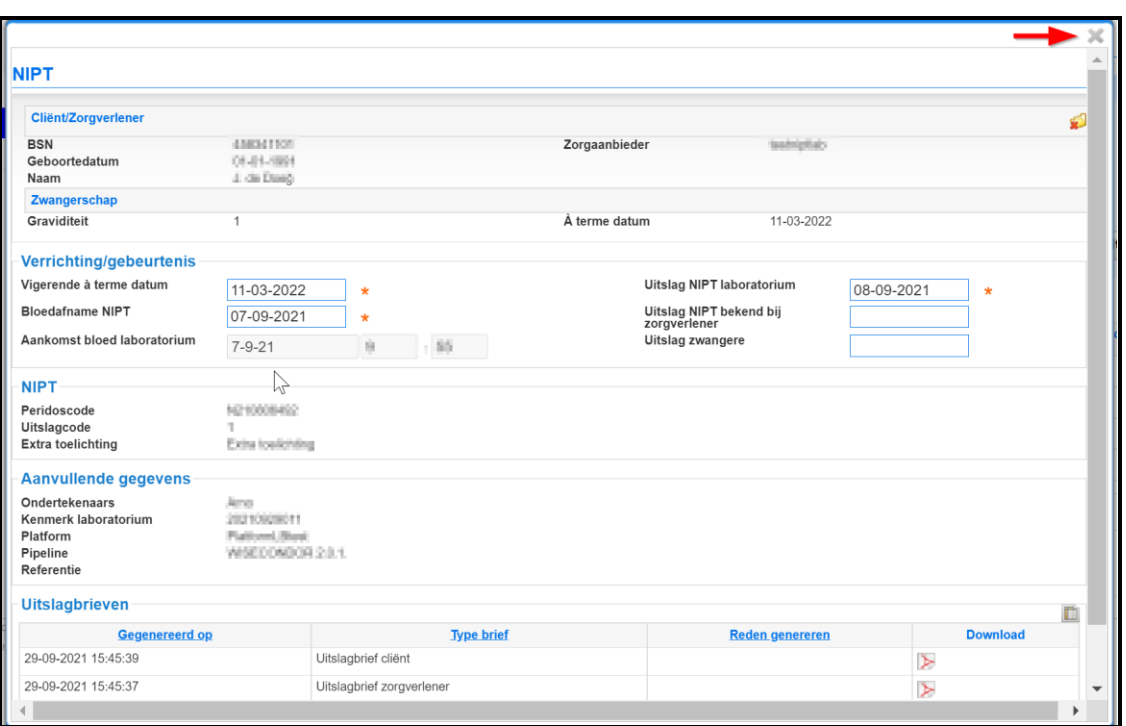

Het scherm kan worden gesloten door op het kruisje rechtsboven te klikken of op de knop "*Annuleren*".

## **5. Filteren van het overzicht**

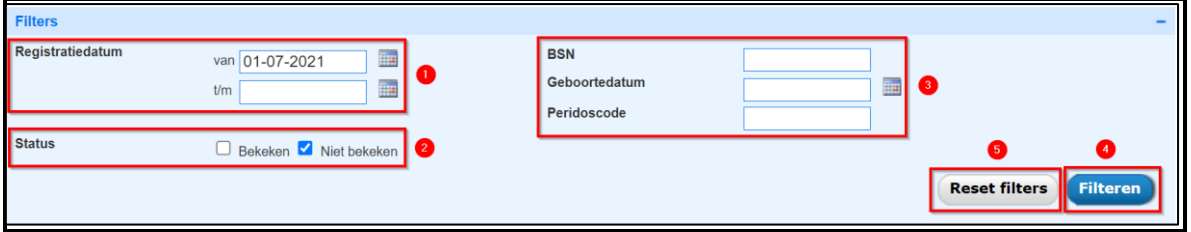

Het overzicht is op een aantal verschillende manieren te filteren. Standaard worden de uitslagen met de status "*Niet bekeken*" met een registratiedatum die maximaal drie maanden in het verleden ligt. De beschikbare filteropties kunnen met elkaar worden gecombineerd. De volgende opties zijn beschikbaar:

- **Registratiedatum.** Hier kan een begin en einddatum worden ingevuld voor de filtering op de verrichtingsdatum, eventueel via de kalender die geopend wordt, door te klikken op het icoon achter het datumveld. Indien geen einddatum ("t/m") wordt ingevuld dan gebruikt Peridos de huidige datum als einddatum.
- **Status**. Hier kan worden bepaald of alleen de niet bekeken, alleen de bekeken of alle uitslagen in het overzicht zichtbaar moeten zijn. Om alle uitslagen te zien moeten zowel het vakje "*Bekeken*" als "*Niet bekeken*" zijn aangevinkt.
- **BSN, Peridoscode, Geboortedatum**. De uitslag van een specifieke cliënt kan worden opgezocht door te filteren op het BSN of Peridoscode en/of geboortedatum. Het is niet

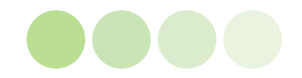

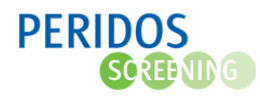

verplicht om beide gegevens in te voeren, één van beide is meestal voldoende om de juiste uitslag te vinden.

**Let op:** indien na invoeren van het BSN of Peridoscode en/of de geboortedatum geen gegevens worden getoond, kan het zijn dat één van de andere filteropties (bijvoorbeeld de registratiedatum) hiervan de oorzaak is. Om dit uit te sluiten kunnen de beide datumvelden bij "Registratiedatum" leeg worden gemaakt en beide "Status" opties worden aangevinkt.

Nadat de filteropties naar wens zijn ingesteld, kan het overzicht opnieuw worden opgehaald door op de knop "Filteren" te klikken.

Door te klikken op de knop "Reset filters" gaan de filters en het overzicht terug naar de standaard instellingen.

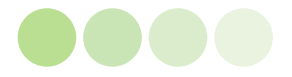

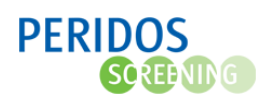

# <span id="page-7-0"></span>Bijlage 1. Verslag cliënt

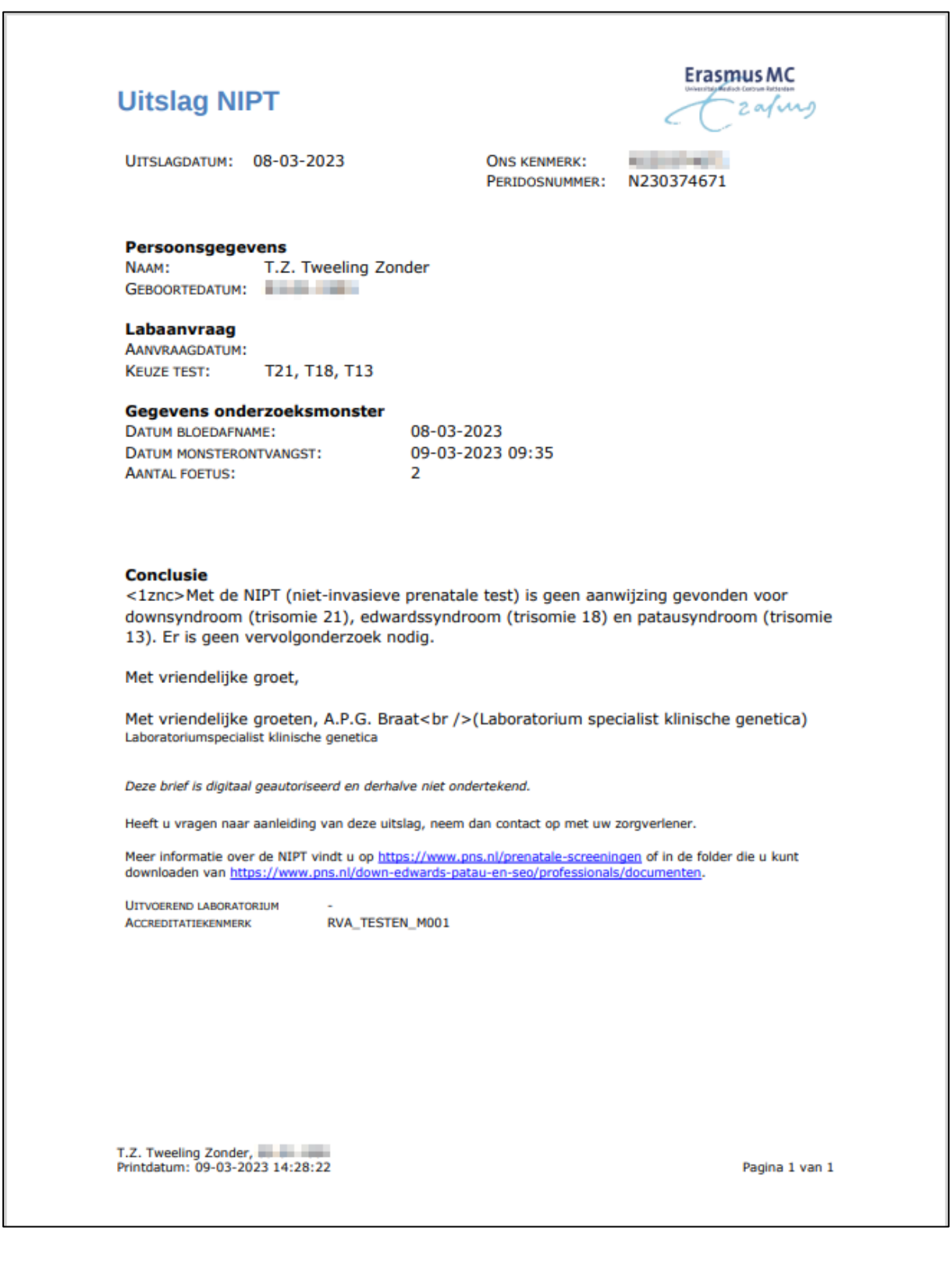

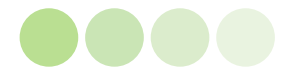

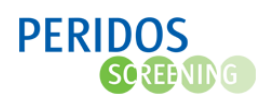

# <span id="page-8-0"></span>Bijlage 2. Verslag zorgverlener

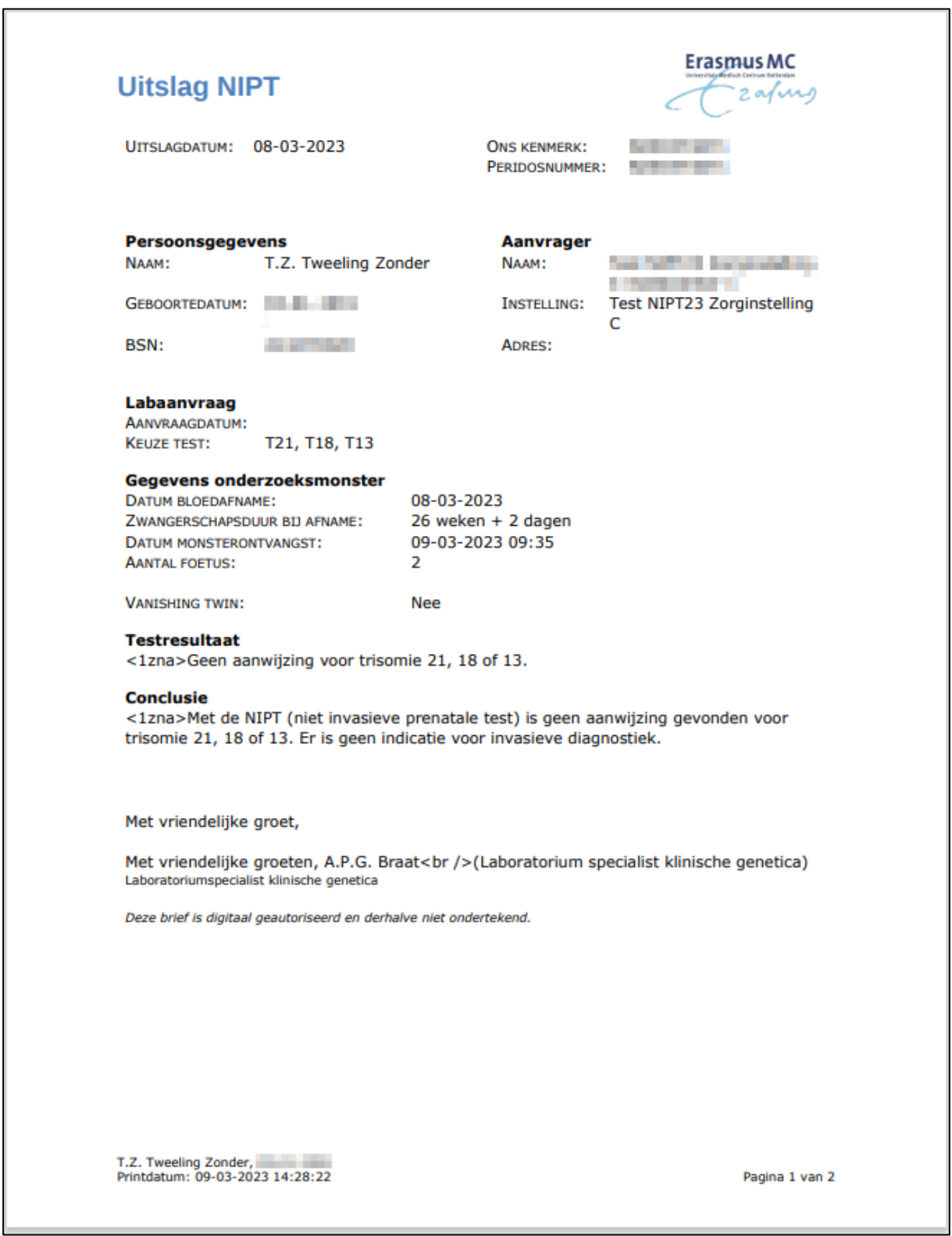

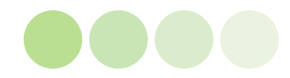